# **Инструкция**

#### **для сотрудников неправительственных организаций**

#### **Содержание документа:**

- 1. [Регистрация / аутентификация](#page-0-0)
- 2. [Создание анкеты](#page-3-0)
- 3. [Заполнение анкеты](#page-4-0)
- 4. [Редактирование анкеты](#page-9-0)
- 5. [Выход из Системы](#page-10-0)

## <span id="page-0-0"></span>**Регистрация / аутентификация:**

1. Для регистрации / авторизации в Базе данных неправительственных организаций (далее – Система), Вам необходимо воспользоваться интернет браузером Google Chrome (скачать можно по ссылке [https://www.google.ru/chrome/browser/desktop/\)](https://www.google.ru/chrome/browser/desktop/) или Internet explorer (скачать можно по ссылке [https://www.microsoft.com/ru-ru/download/internet](https://www.microsoft.com/ru-ru/download/internet-explorer-9-details.aspx)[explorer-9-details.aspx\)](https://www.microsoft.com/ru-ru/download/internet-explorer-9-details.aspx)

2. Также требуется получить электронно-цифровую подпись на юридическое лицо (далее - ЭЦП или сертификат). Заявку на получение ЭЦП можно подать в ближайшем отделении Центра обслуживания населения, или пройдя по ссылке [http://www.pki.gov.kz/index.php/ru/yuridicheskie-litsa.](http://www.pki.gov.kz/index.php/ru/yuridicheskie-litsa) Перед подачей заявки перейдите по вышеуказанной ссылке, выберите полномочия сотрудника и ознакомьтесь с руководством.

*Примечание: Если Вы уже получали ЭЦП на юридическое лицо и истекает срок действия ЭЦП, то у Вас есть возможность продления срока действия ЭЦП (путь к инструкции: [http://egov.kz/cms/ru/articles/communications/ECP-dlya-yur-lic\)](http://egov.kz/cms/ru/articles/communications/ECP-dlya-yur-lic) или перевыпустить ЭЦП, пройдя по ссылке [http://egov.kz/cms/ru/information/eds/prolong.](http://egov.kz/cms/ru/information/eds/prolong)*

3. Скачайте и установите приложение NCALayer, которое предлагает Национальный удостоверяющий центр для работы с ЭЦП по ссылке [http://pki.gov.kz/index.php/ru/ncalayer.](http://pki.gov.kz/index.php/ru/ncalayer)

4. Перейдите по ссылке<https://infonpo.kz/> и нажмите на кнопку «Вход на портал»

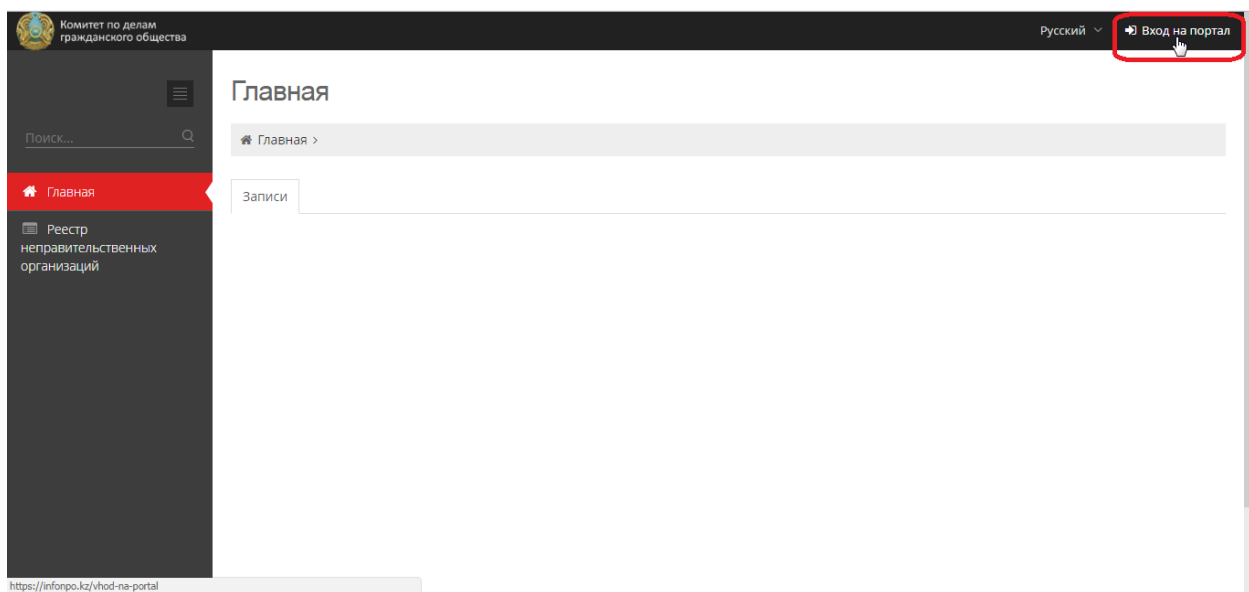

5. Выберите способ аутентификации «Вход по ЭЦП» и нажмите на кнопку «Выбрать сертификат»

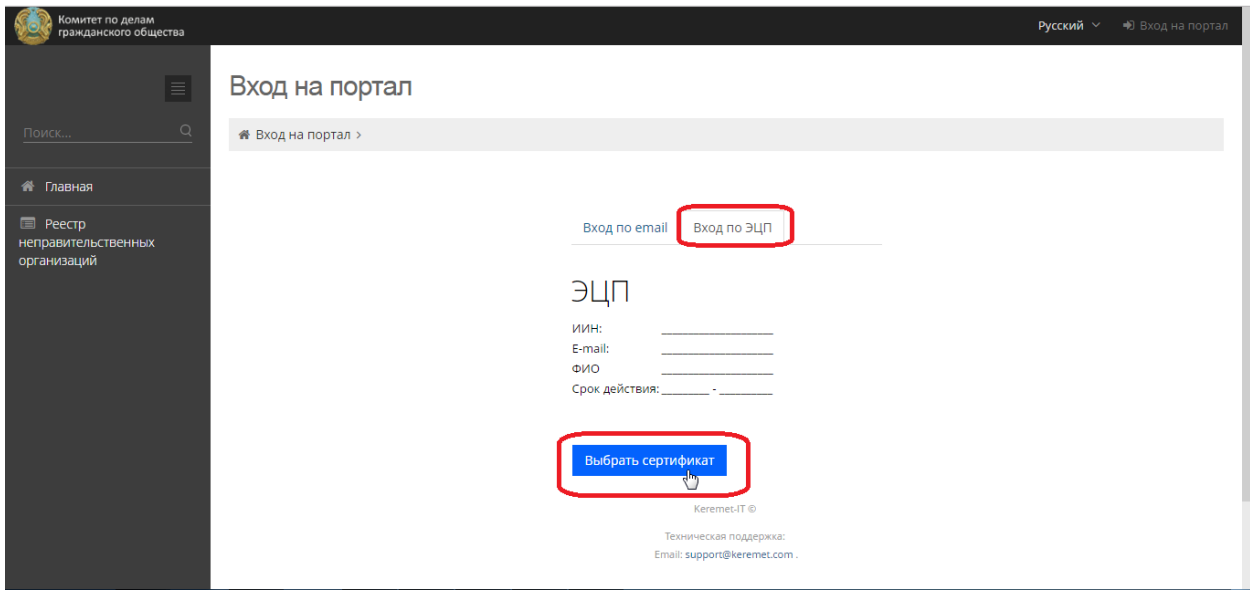

6. В открывшемся диалоговом окне выберите свой сертификат для авторизации и нажмите на кнопку «Открыть».

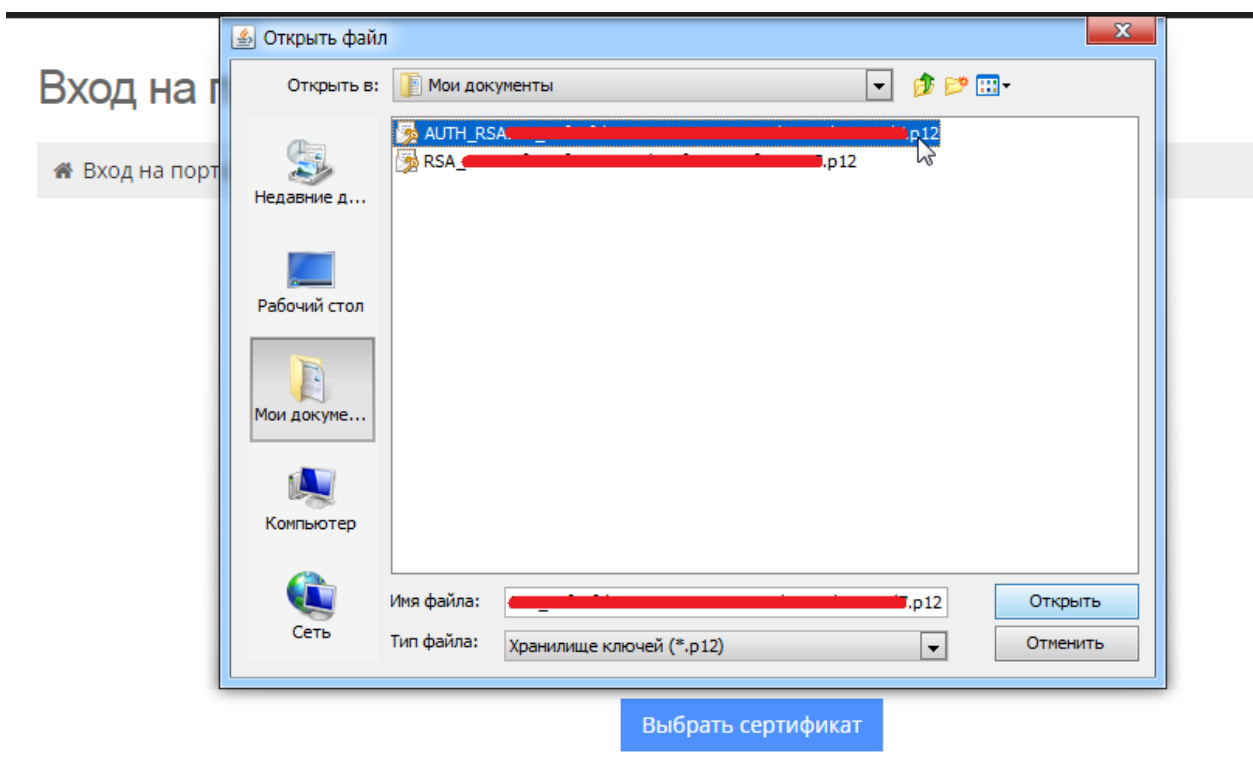

Keremet-IT ©

7. Введите пароль Вашего ЭЦП и нажмите на кнопку Ok.

*Примечание: Если Вы не знаете пароль от Вашего ЭЦП, по возникшему вопросу Вы можете позвонить по номерам 1414 или 8-800-080-7777. Также вы можете отправить свой вопрос на адрес электронной почты support@pki.gov.kz.*

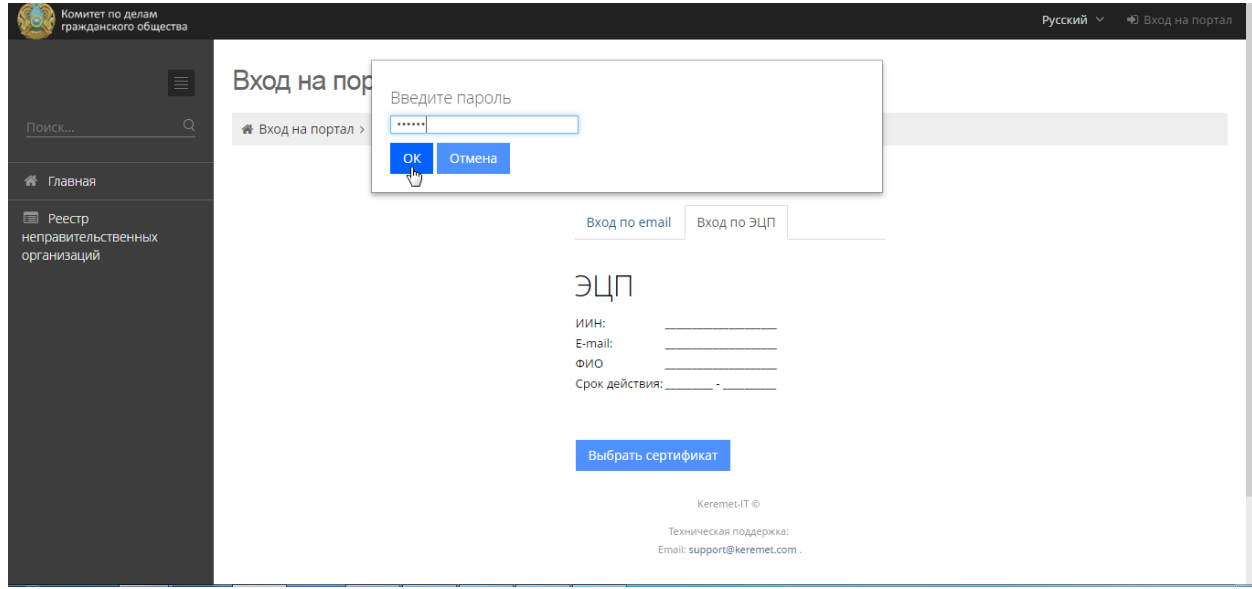

8. Система получит данные ЭЦП. Нажмите на появившуюся кнопку Войти в систему ⊝ .

#### <span id="page-3-0"></span>**Создание анкеты:**

1. Перейдите в раздел «Личный кабинет». Основные данные, как БИН, ФИО оператора, наименование организации подтянутся из ЭЦП. Заполните остальные поля и нажмите на кнопку «Подать заявку». Ваша заявка попадет в очередь заявок на регистрацию

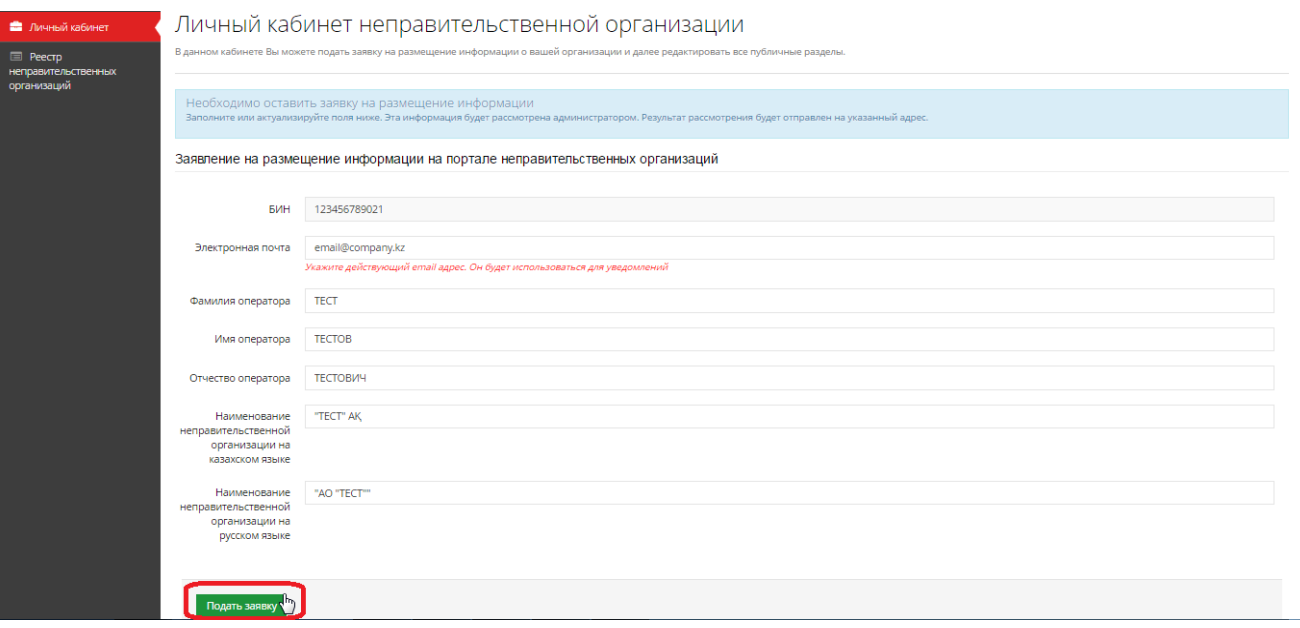

2. При отрицательном результате рассмотрения Вашей заявки Вам будет необходимо отредактировать заявку в соответствии с основанием отказа. После положительного результата рассмотрения Вашей заявки сотрудником Комитета по делам гражданского общества Министерства по делам религий и гражданского общества (далее - КДГО), Вам будет одобрено внесение сведений по анкете;

3. Вам необходимо нажать на кнопку «Создать шаблоны анкет» в разделе «Личный кабинет». Система создаст 2 шаблона анкеты: на государственном и на русском языках.

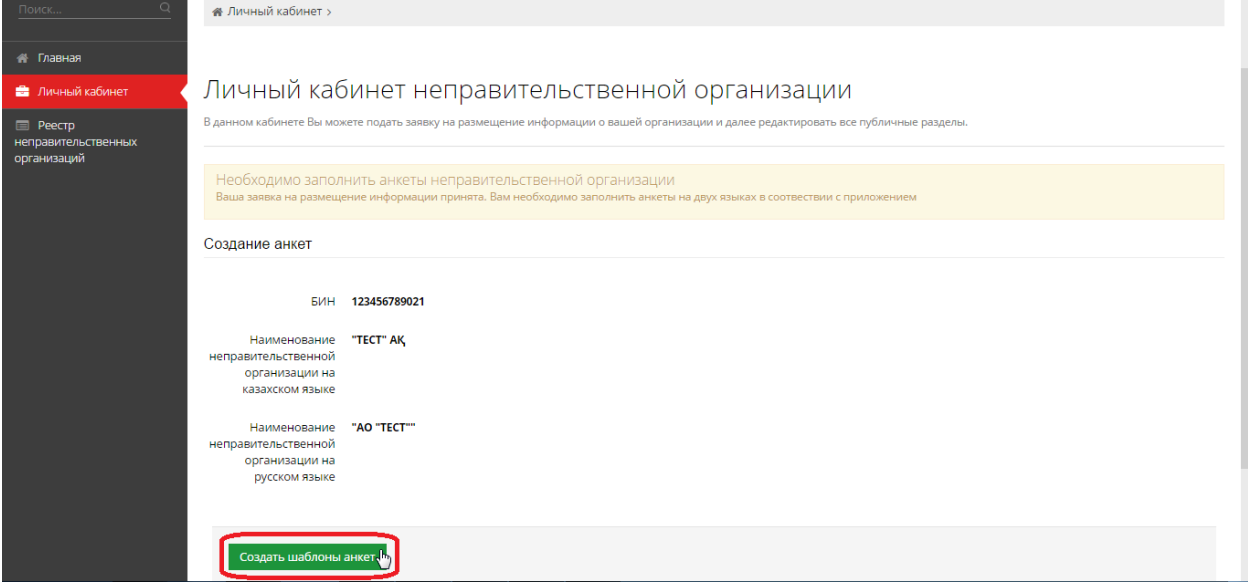

4. Выберите язык заполнения анкеты (В качестве примера заполним анкету на русском языке)

**ВНИМАНИЕ! Согласно пункту 4 [«Правил предоставления сведений о своей](http://adilet.zan.kz/rus/docs/V1600013355)  [деятельности неправительственными организациями и формирования Базы данных](http://adilet.zan.kz/rus/docs/V1600013355)**  **[о них», утвержденных Приказом Министра культуры и спорта Республики](http://adilet.zan.kz/rus/docs/V1600013355)  [Казахстан от 19 февраля 2016 года № 51,](http://adilet.zan.kz/rus/docs/V1600013355) Вам НЕОБХОДИМО заполнить анкеты на государственном и русском языках.**

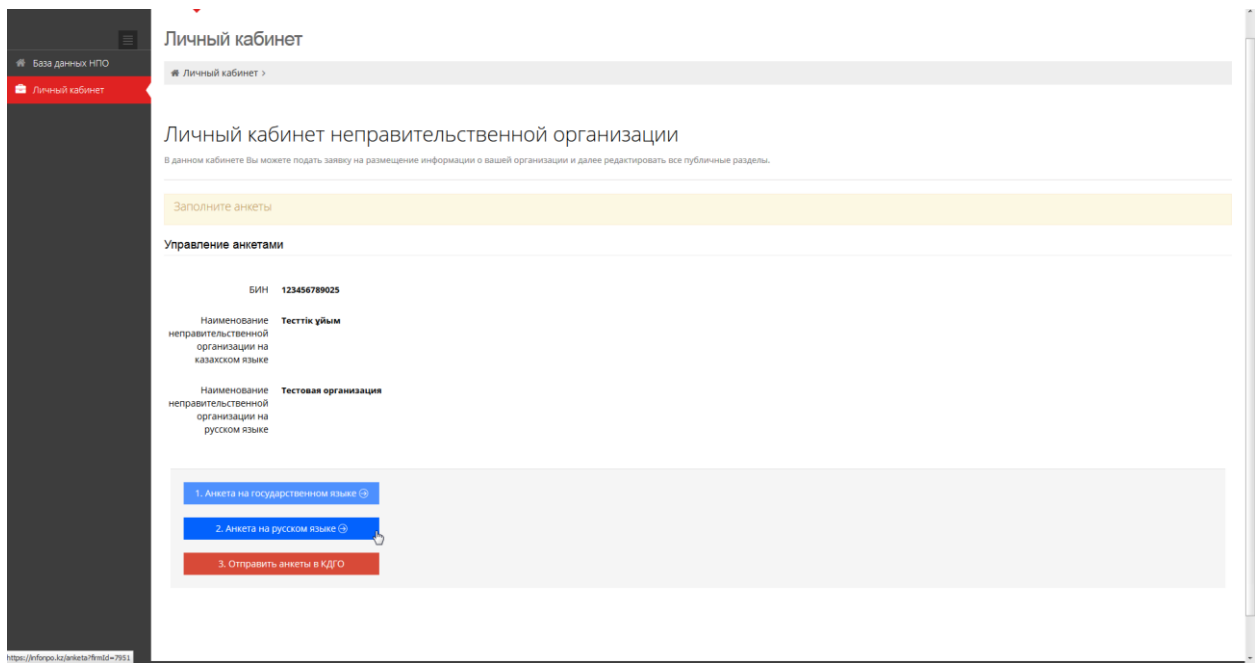

#### <span id="page-4-0"></span>**Заполнение анкеты**

5. **Раздел 1**. **Общие данные**. **Подраздел 1**. **Наименование\***. Необходимо заполнить такие сведения, как организационно-правовая форма организации, полное наименование. Сведения заполняются на государственном, русском и английском (при наличии в уставе) языках. Сокращенное наименование заполняется на государственном и русском языках. После заполнения необходимо нажать на кнопку «Сохранить» и перейти в следующую вкладку анкеты.

*Примечание: \* сведения заполняются согласно государственной регистрации (государственной перерегистрации) юридического лица или учетной регистрации (учетной перерегистрации) филиала (представительства).*

6. **Раздел 1**. **Общие данные**. **Подраздел 2**. **Сведения об учредителях\*\*\*\***. Для внесения записи необходимо нажать на кнопку «Добавить сведения об учредителе». Выбрать один из вариантов «Если учредитель физическое лицо» и «Если учредитель юридическое лицо» и заполнить соответствующие сведения об учредителе: для ФЛ – ФИО, для ЮЛ – наименование, БИН, аналог номера налоговой регистрации, либо код страны (для иностранного юридического лица). После заполнения необходимо нажать на кнопку «Сохранить» и перейти в следующую вкладку анкеты.

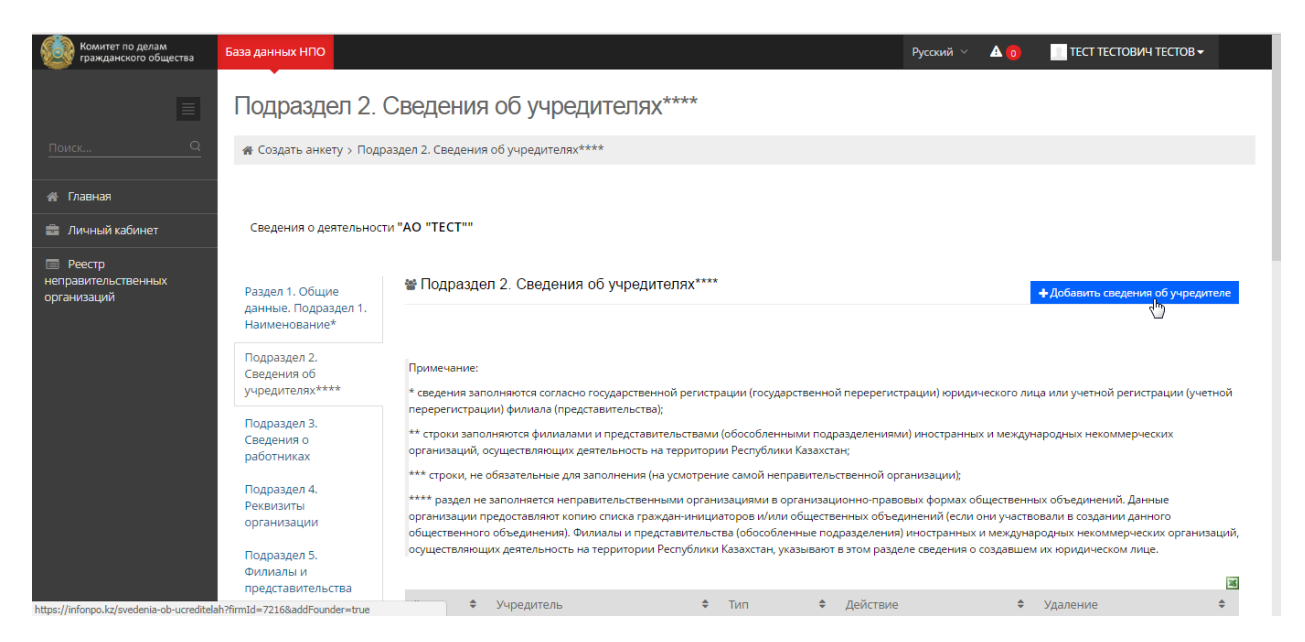

*Примечание: \*\*\*\* раздел не заполняется неправительственными организациями в организационно-правовых формах общественных объединений. Данные организации предоставляют копию списка граждан-инициаторов и/или общественных объединений (если они участвовали в создании данного общественного объединения). Филиалы и представительства (обособленные подразделения) иностранных и международных некоммерческих организаций, осуществляющих деятельность на территории Республики Казахстан, указывают в этом разделе сведения о создавшем их юридическом лице.*

7. **Раздел 1**. **Общие данные**. **Подраздел 3. Сведения о работниках.** Заполнить количество работников (штатных, волонтеров и иностранцев), сведения о руководителе (ФИО, ФИО на английском языке\*\*, наименование должности, сведения документа, удостоверяющего личность\*\*\*, опыт работы\*\*\*, контактные данные\*\*\*, ИИН\*\*\*, квалификация и специальность по диплому\*\*\* и наименования организации, соучредителем которых он является), при наличии - сведения о главном бухгалтере (ФИО, контактные данные\*\*\*), сохранить и перейти в следующую вкладку анкеты.

*Примечание: \*\* строки заполняются филиалами и представительствами (обособленными подразделениями) иностранных и международных некоммерческих организаций, осуществляющих деятельность на территории Республики Казахстан;*

*\*\*\* строки, не обязательные для заполнения (на усмотрение самой неправительственной организации).*

8. **Раздел 1**. **Общие данные**. **Подраздел 4. Реквизиты организации.** Заполнить местонахождение и контактные данные организации, Дата и номер государственной регистрации и перерегистрации (при наличии) организации, БИН, сведения свидетельства о постановке на регистрационный учет по налогу на надбавленную стоимость (при наличии) и реквизиты банковского счета НПО\*\*\* (БИК, ИИК). После заполнения необходимо нажать на кнопку «Сохранить» и перейти в следующую вкладку анкеты.

*Примечание: \*\*\* строки, не обязательные для заполнения (на усмотрение самой неправительственной организации).*

9. **Раздел 1**. **Общие данные**. **Подраздел 5. Филиалы и представительства.** При наличии филиала и/или представительства необходимо нажать на кнопку «Добавить филиал/представительство» для заполнения сведений (полное наименование на государственном и русском языках, дата и номер учетной регистрации и перерегистрации (при наличии), местонахождение, контакты и ФИО руководителя). После заполнения необходимо нажать на кнопку «Сохранить» и перейти в следующую вкладку анкеты.

10. **Раздел 2**. **Данные о деятельности**. **Подраздел 1. Направление деятельности.** Заполнить предмет и цели деятельности неправительственной организации в соответствии с уставом, Код по государственному классификатору ОКПО, Целевая аудитория/адресная группа (если применимо), Территориальный статус (при наличии в уставе). После заполнения необходимо нажать на кнопку «Сохранить» и перейти в следующую вкладку анкеты.

11. **Раздел 2**. **Данные о деятельности**. **Подраздел 2. Реализованные проекты/программы, завершенные в отчетный период.** Необходимо нажать на кнопку «Добавить проект/программу» для внесения следующих сведений: наименование донорской организации, заказчика, грантодателя проекта/программы (государственный орган Республики Казахстан, казахстанская, международная или иностранная организпация), название и цели проекта/программы, краткое описание проекта/программы, осуществляемой на территории Республики Казахстан, фактический бюджет проекта/программы, или фактическое финансирование, освоенное на территории Республики Казахстан (общая сумма в тенге), сроки реализации проекта/программы, соисполнители (при наличии и в соответствии с договором с донорской организацией, заказчиком, грантодателем) и краткая информация о выполненном проекте. После заполнения необходимо нажать на кнопку «Сохранить» и перейти в следующую вкладку анкеты.

12. **Раздел 2**. **Данные о деятельности**. **Подраздел 3. Реализуемые проекты/программы.** Необходимо нажать на кнопку «Добавить проект/программу» для внесения аналогичных сведений о реализуемых в настоящее время проектах. После заполнения необходимо нажать на кнопку «Сохранить» и перейти в следующую вкладку анкеты.

13. **Раздел 2**. **Данные о деятельности**. **Подраздел 4. Организации/органы, с которыми заключены документы о сотрудничестве/партнерстве.** Необходимо нажать на кнопку «Добавить организацию/орган» для ввода наименования организации (государственный орган Республики Казахстан или иностранного государства, международной или иностранной некоммерческой организации, коммерческой и/или некоммерческой организации). После заполнения необходимо нажать на кнопку «Сохранить» и перейти в следующую вкладку анкеты.

14. **Раздел 3**. **Данные о составе имущества, источниках формирования и направлениях расходования денежных средств**. **Подраздел 1. Состав принадлежащего имущества.** При наличии имущества необходимо нажать на кнопку «Добавить сведения об имуществе» для внесения сведений о недвижимом имуществе (наименование, местонахождение и право на имущество) и движимом имуществе (наименование, право на имущество), подлежащего обязательной государственной

регистрации. После заполнения необходимо нажать на кнопку «Сохранить» и перейти в следующую вкладку анкеты.

15. **Раздел 3**. **Данные о составе имущества, источниках формирования и направлениях расходования денежных средств**. **Подраздел 2. Источники формирования имущества.** В подразделе заполняются данные об общей сумме поступлений от учредителей (при наличии, заполнить в тенге), дивидендов (доходов, вознаграждений (интересов), получаемых по акциям, облигациям, другим ценным бумагам и вкладам (депозитам), доходов, полученных от предпринимательской деятельности и других, не запрещенных законом поступлений. Сведения заполнять в тенге) с указанием наименования источника и безвозмездно полученного имущества (гранты, государственным премии, иное безвозмездно полученное имущество. Сведения заполнять при наличии). После заполнения необходимо нажать на кнопку «Сохранить» и перейти в следующую вкладку анкеты.

16. **Раздел 3**. **Данные о составе имущества, источниках формирования и направлениях расходования денежных средств**. **Подраздел 3. Направления расходования денежных средств.** Данный подраздел содержит сведения о вступительных взносах, расходах на содержание, членских взносах и расходах на организацию и проведение мероприятий в рамках проекта/программы. Все суммы вносятся в тенге. После заполнения необходимо нажать на кнопку «Сохранить» и перейти в следующую вкладку анкеты.

17. **Раздел 3**. **Данные о составе имущества, источниках формирования и направлениях расходования денежных средств**. **Подраздел 4. Бюджет.** Подраздел содержит сведения об общей сумме денежных поступлений (на последний день отчетного периода), бюджете проектов и/или программ финансирования в Республике Казахстан за прошедший календарный год\*\* (в случае, если филиал или представительство финансируют проекты и/или программы на территории РК) и бюджет грантового финансирования в Республике Казахстан на текущий календарный год\*\* (в случае, если филиал или представительство выдает гранты на территории Республики Казахстан и имеется соответствующий утвержденный бюджет.). Все суммы вносятся в тенге. После заполнения необходимо нажать на кнопку «Сохранить» и перейти в следующую вкладку анкеты.

*Примечание: \*\* строки заполняются филиалами и представительствами (обособленными подразделениями) иностранных и международных некоммерческих организаций, осуществляющих деятельность на территории Республики Казахстан;*

18. **Приложения.** В данной вкладке **необходимо** прикрепить к анкете копии учредительных документов (согласно статье 21 [Закона Республики Казахстан от 16 января](http://adilet.zan.kz/rus/docs/Z010000142_)  [2001 года № 142 «О некоммерческих организациях»\)](http://adilet.zan.kz/rus/docs/Z010000142_) и ежегодного бухгалтерского баланса за отчетный период в электронном формате. При добавлении каждого документа требуется нажатие на кнопку «Сохранить»;

19. По окончанию заполнения анкеты Вам **НЕОБХОДИМО** нажать на кнопку «Отправить анкеты в КДГО» в разделе «Личный кабинет»

*Примечание: Ответственным сотрудникам КДГО Ваша анкета будет доступна только после отправки. Следовательно, если Вы не отправили Вашу анкету – Вы не предоставили её в КДГО.*

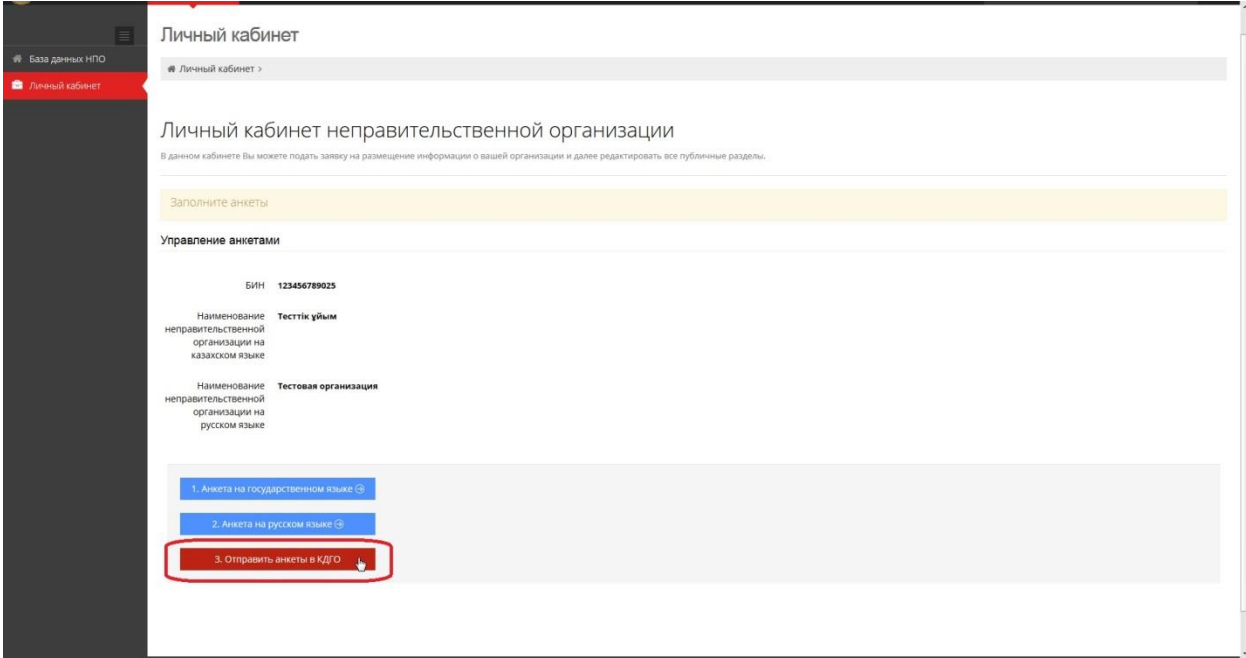

**ВНИМАНИЕ! Согласно пункту 4 «Правил предоставления сведений о своей деятельности неправительственными организациями и формирования Базы данных о них», утвержденных Приказом Министра культуры и спорта Республики Казахстан от 19 февраля 2016 года № 51, Вам НЕОБХОДИМО заполнить анкеты на государственном и русском языках.**

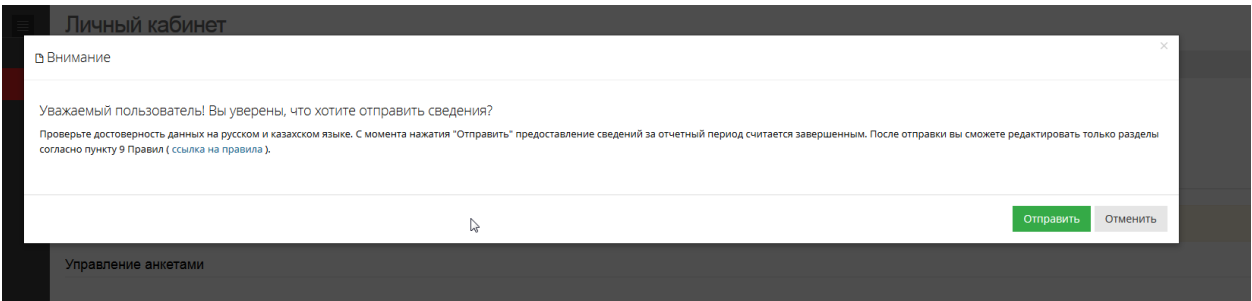

Убедитесь, что ваша анкета отправлена в КДГО. Если анкета отправлена в КДГО, в личном кабинете Вы увидите информационный блок, содержащий сведения об отправке: положительный ответ об отправке и дату отправки анкет в КДГО.

**ВНИМАНИЕ! Повторная отправка анкеты в КДГО невозможна. Перед отправкой проверьте корректность заполнения сведений Ваших анкет на государственном и русском языках.**

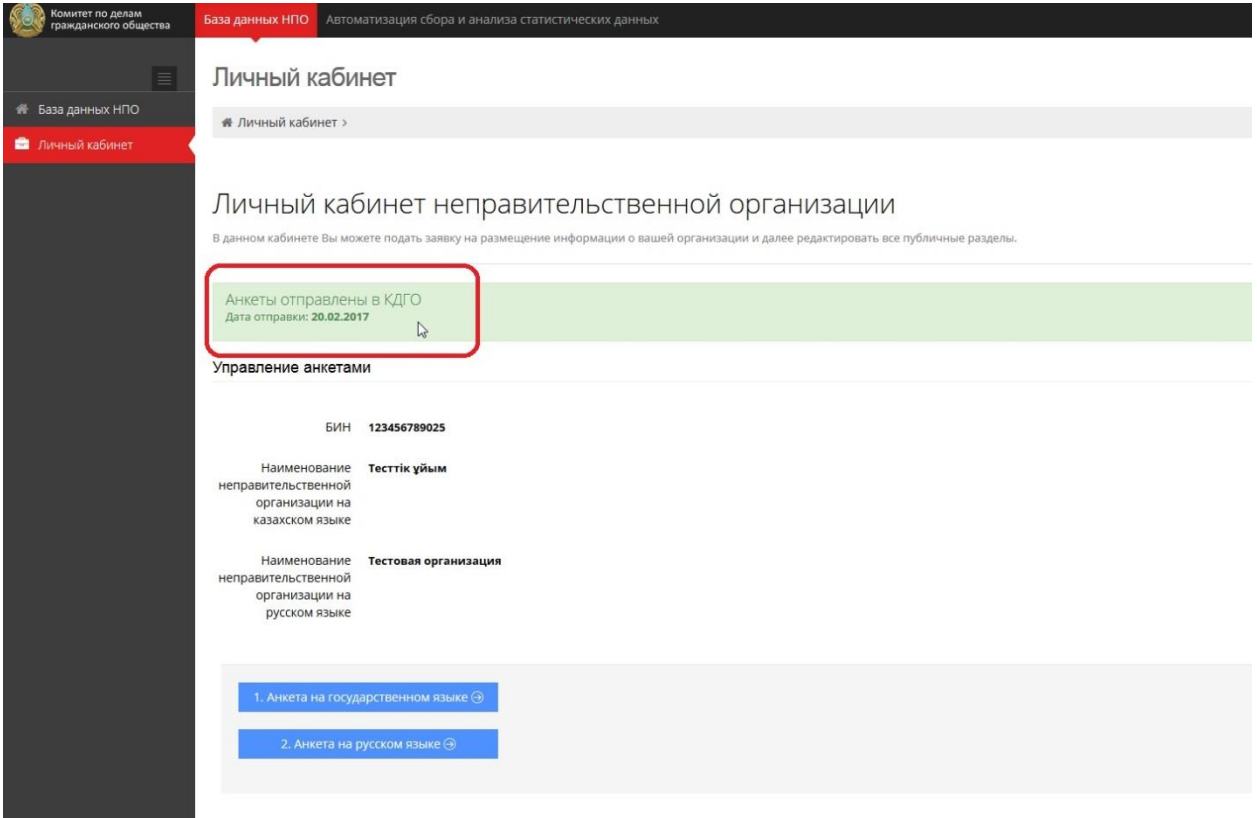

### <span id="page-9-0"></span>**Редактирование анкеты**

20. После отправки анкеты в КДГО у вас есть возможность редактирования **ТОЛЬКО** сведений, указанных в пункте 9 «Правил предоставления сведений о своей деятельности неправительственными организациями и формирования Базы данных о них», утвержденных Приказом Министра культуры и спорта Республики Казахстан от 19 февраля 2016 года № 51:

- 1) Раздел 1 «Общие данные», подразделы «Наименование», «Сведения об учредителях», «Реквизиты организации», «Филиалы и представительства»;
- 2) Пункт 3 подраздела 4 раздела 3 «Бюджет грантового финансирования в Республике Казахстан на текущий календарный год\*\*(сумма в тенге) (в случае, если филиал или представительство выдает гранты на территории Республики Казахстан и имеется соответствующий утвержденный бюджет)».

*Примечание: Все поля, не входящие в пункты 1) и 2) остаются недоступными для редактирования.*

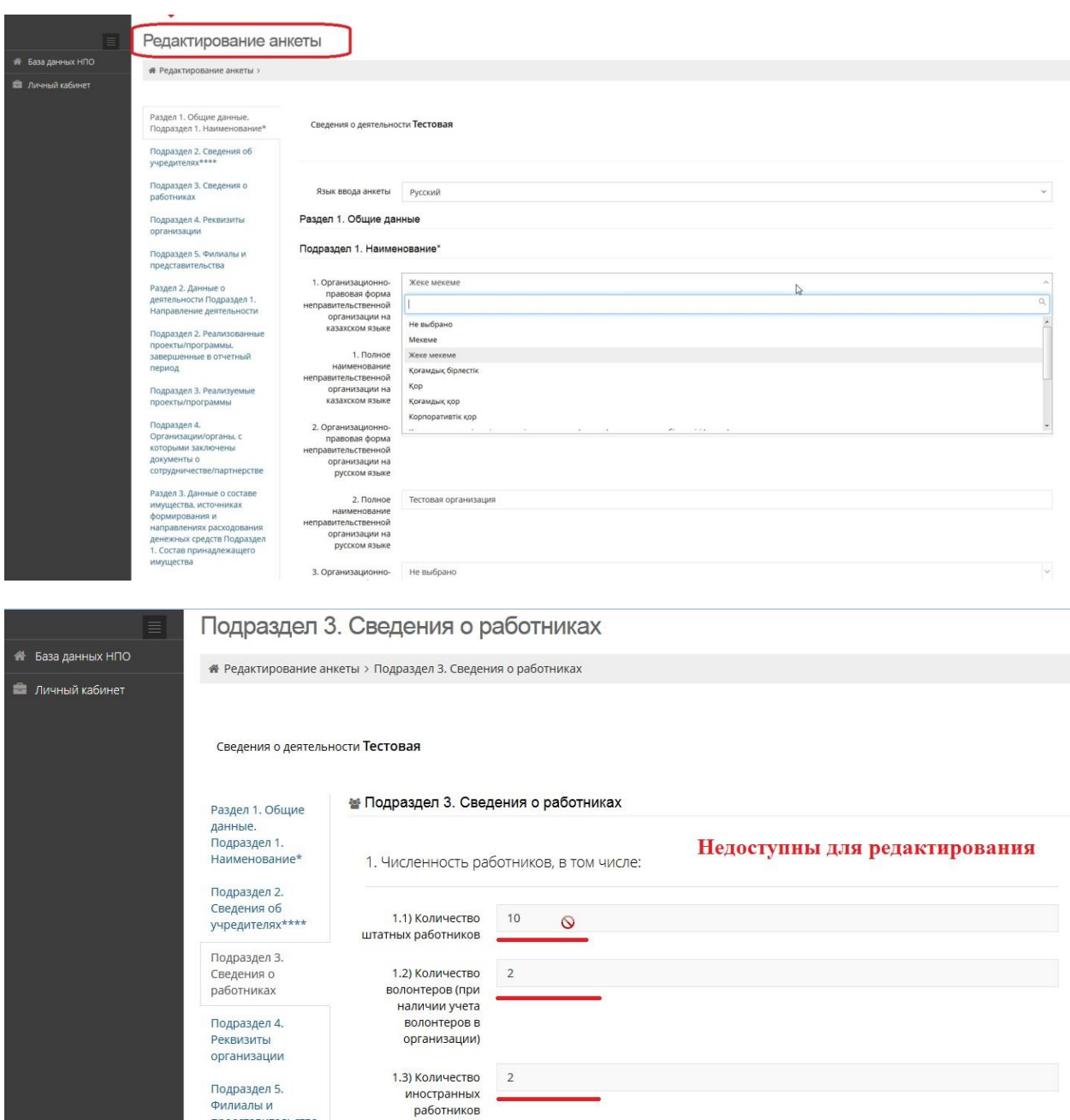

# <span id="page-10-0"></span>**Выход из Системы**

Филиалы и представительства

21. После завершения заполнения сведений анкеты, вы можете выйти из своей учетной записи, нажав на кнопку, расположенную в верхнем правом углу страницы Системы, с Вашим ФИО и нажав на кнопку «Выйти»

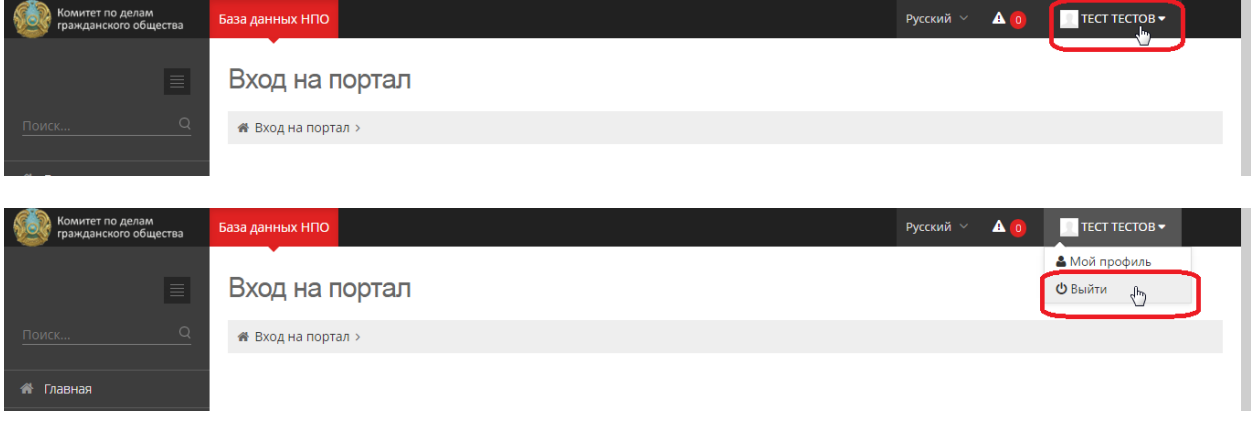